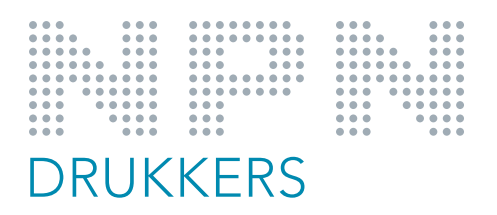

## How to use our PDF joboption for Adobe Indesign?

- 1. Copy our file to your desktop (or wherever you want)
- 2. Open Adobe Indesign
- 3. From the menu under <File> select <presets Adobe PDF> and select <Define>
- 4. In the dialogue window choose <Load>, select our joboptions and Open
- 5. From now our joboption is in your list of PDF-presets in Indesign
- 6. To create a PDF for print just select our joboptions. The only thing to modify is choosing the right output intent profile (coated or uncoated).

## Hoe onze PDF joboption te gebruiken in Adobe Indesign?

- 1. Kopieer onze joboption naar uw bureaublad (of elders waar u het wilt bewaren)
- 2. Open Adobe Indesign
- 3. Ga in de menubalk naar <Bestand> en kies <Voorinstellingen PDF> en kies <Definiëren>
- 4. In het dialoogvenster kies <Laden>, selecteer dan onze joboptions en druk op Open
- 5. Vanaf nu staat onze joboption in de lijst met Voorinstellingen PDF in Indesign
- 6. Om een drukgeschikte PDF te maken selecteer onze joboption en druk op Bewaar. Het enige wat moet worden aangepast is het uitvoer intentie profiel (coated of uncoated).

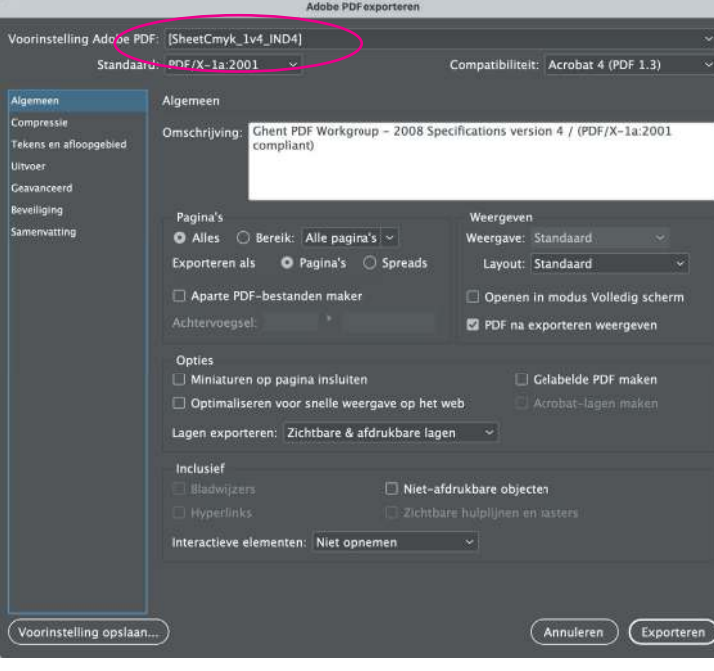

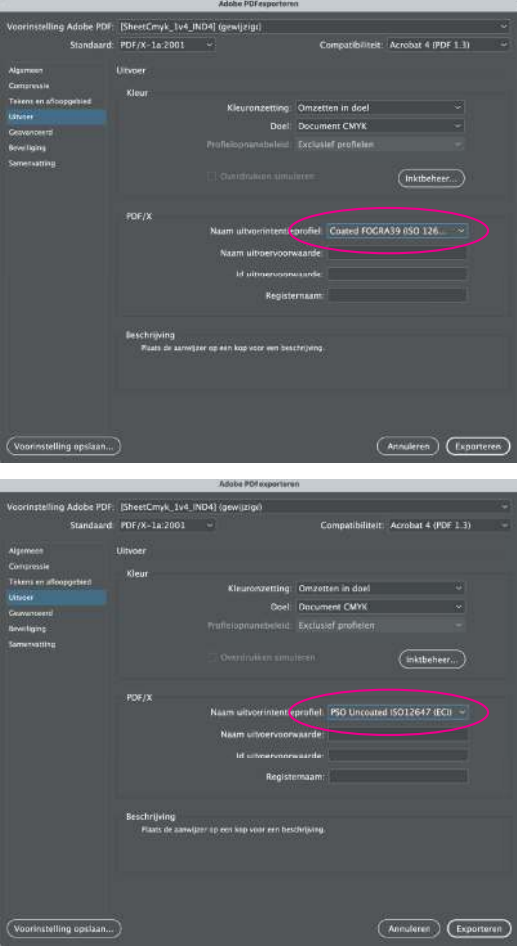